# CONFIGURING CARDDAV ON IPHONE / IPAD

# CREDITS

### Copyright/Disclaimer

No part of this manual may be published, redistributed or copied in any form whatsoever, by offset press, photocopy, microfilm or by any other means, either electronic, digital or optical, without the prior consent of the author(s) and publisher.

This copyright restriction includes the reproduction and dissemination of any part or parts of the manual for use by an enterprise, organization or institution or by any private person except for personal use or for study of a strictly private nature, or by any news media, illustrated journal, periodical or magazine, either in digital form, online or otherwise, including broadcasting media. All rights reserved Concerning the information contained in this manual, utmost care is taken to get the information as accurately as possible.

S.C. Team Qaleido Software S.r.l. cannot be held responsible or liable for any erroneous information contained in this manual.

### Handelsmerken

Microsoft, MS-DOS, Windows, Windows Vista, Windows NT, Windows Server, Windows Mobile, ActiveSync, Windows Media, Excel, Internet Explorer, MSN, Outlook, PowerPoint and Word are registered trademarks of Microsoft Corporation in the United States and/or other countries. Java, J2ME and all other Java based trademark are registered trademarks of Sun Microsystems, Inc. in the United States and/or other countries. Google is a registered trademark of Google, Inc. in the United States and/or other countries. Qaleido is a registered trademark of S.C. Team Qaleido Software S.r.l

Qaleido International B.V. P.O box 127. 8250 AC Dronten, Netherlands PHONE +88 777 96 00| E-MAIL support@qaleido.com | INTERNET http://www.qaleido.com KvK LELYSTAD 32143209 | BTW-NR NL8201.74.403.B01 | IBAN NL23 SNSB 0871 6049 81 | BIC SNSBNL2A

# CONFIGURE THE CARDDAV ACCOUNT

First you have to configure your CardDAV account on your device:

Press the "Settings" icon on your device.

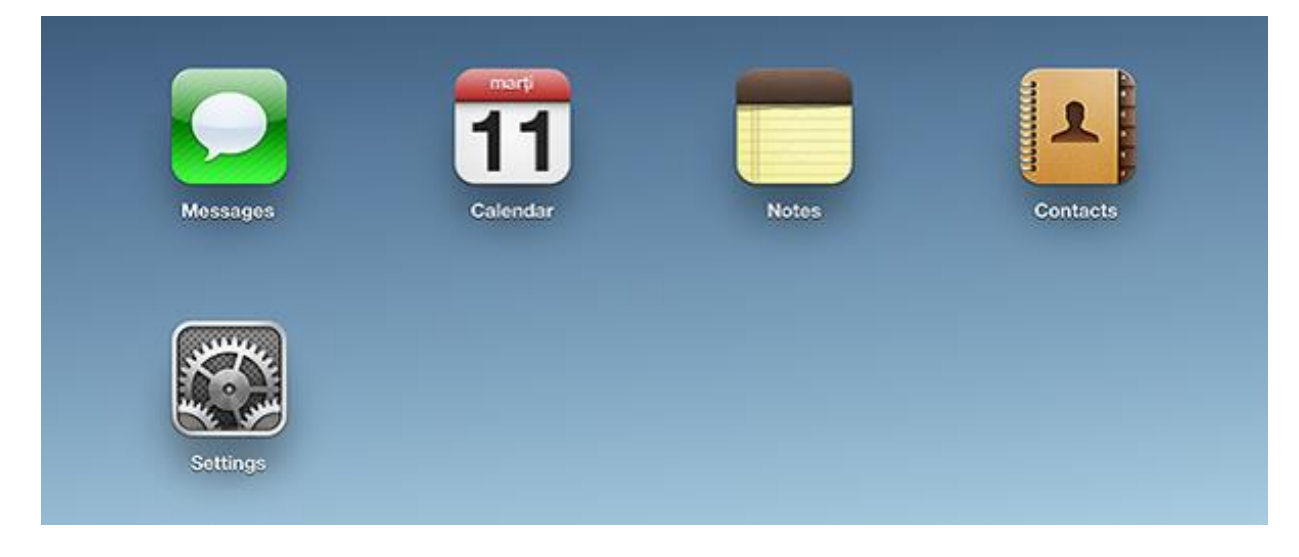

Press the "Mail, Contacts, Calendars" option. Press "Add Account".

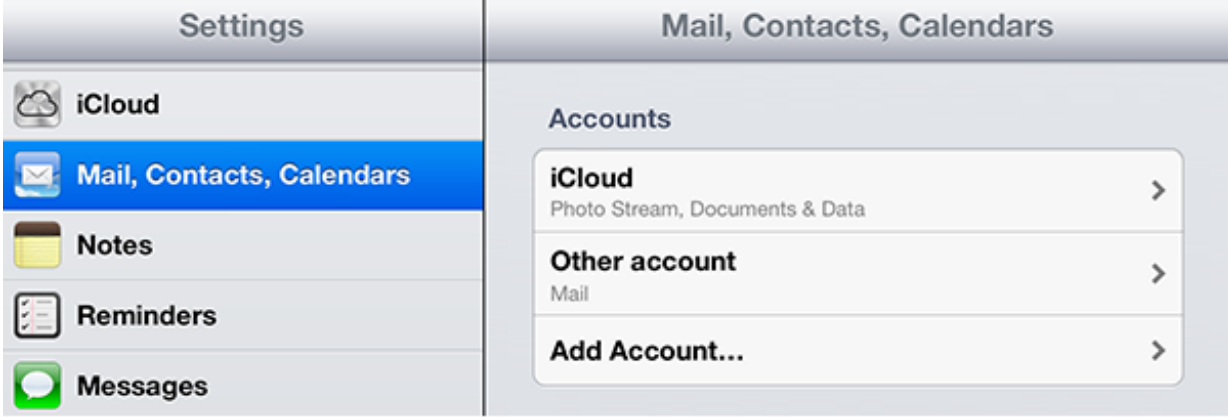

Press "Other" in the "Add Account" screen.

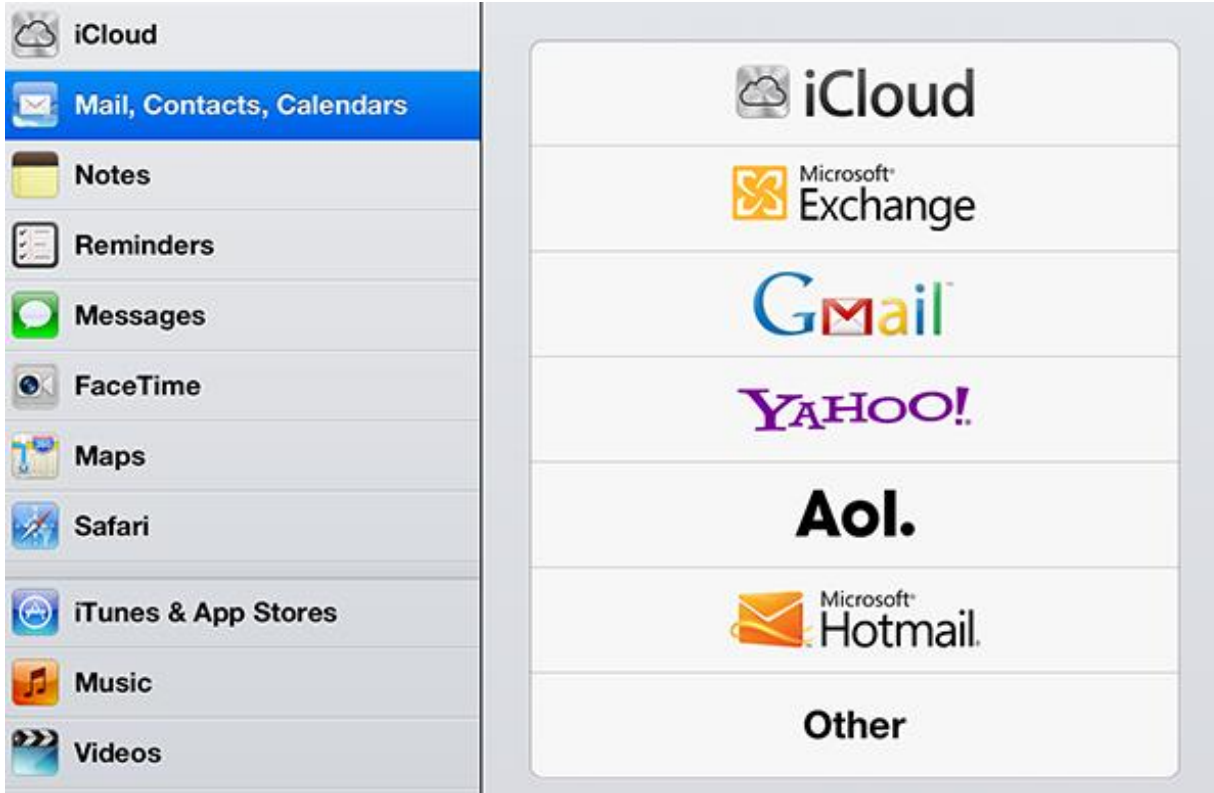

Press "Add CardDAV Account" in the "Other" screen.

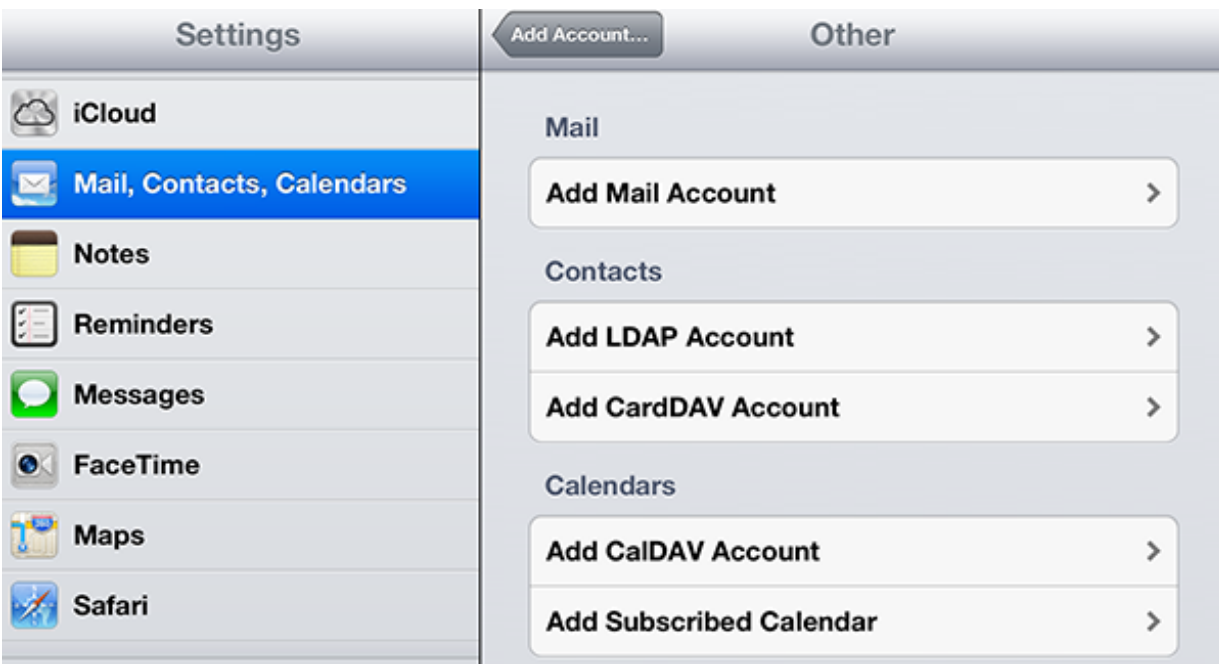

In the "CardDAV" screen, set the CardDAV account as it follows:

"Server": the server name

"User Name": the Qaleido user name

"Password": the Qaleido password

"Description": a title for the account

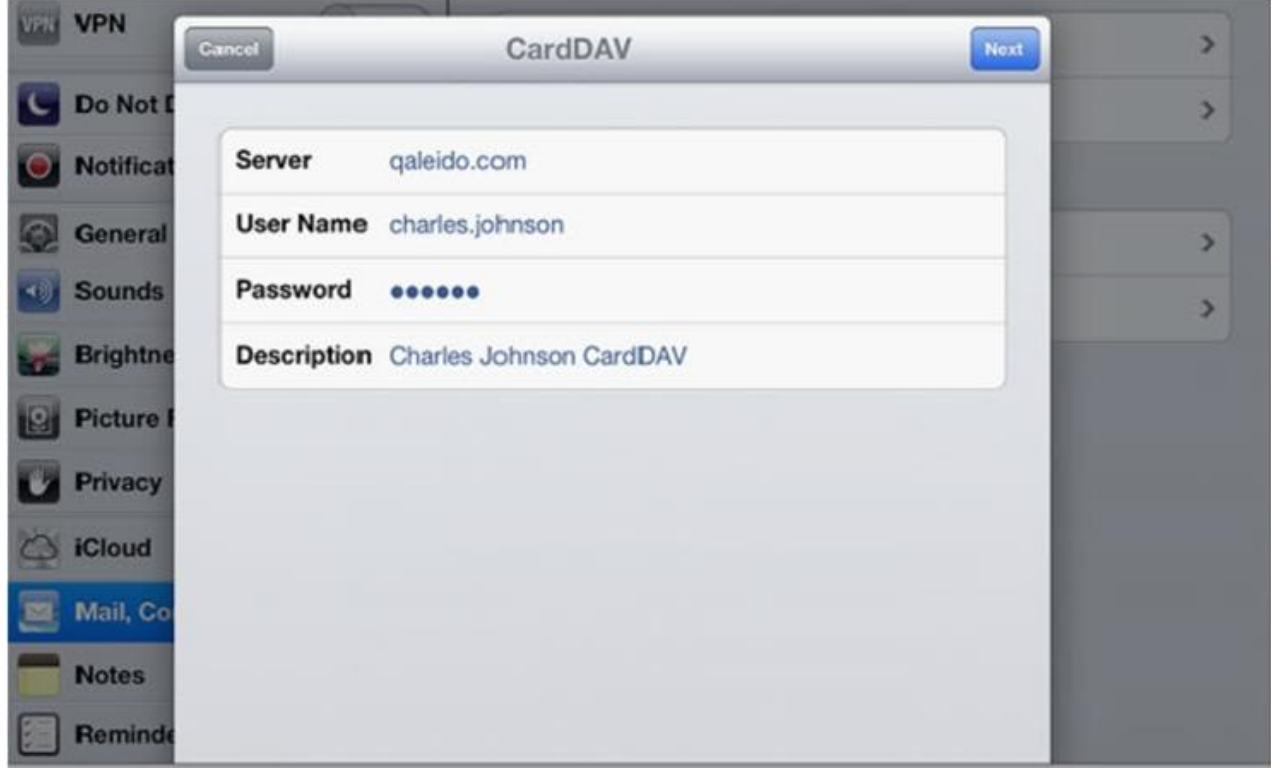

If the settings are correct, the account is saved and displayed in the "Mail, Contacts, Calendars" screen:

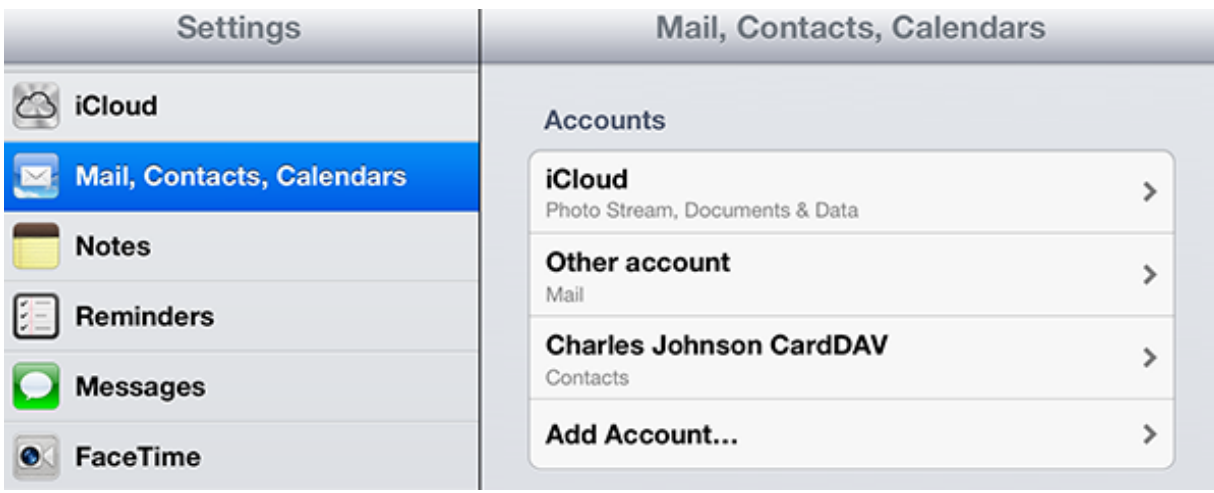

## MANUAL CONTACTS SYNCHRONIZATION

Press the "Contacts" icon on your device's screen. Every time the "Contacts" application is launched, a CardDAV synchronization is started.

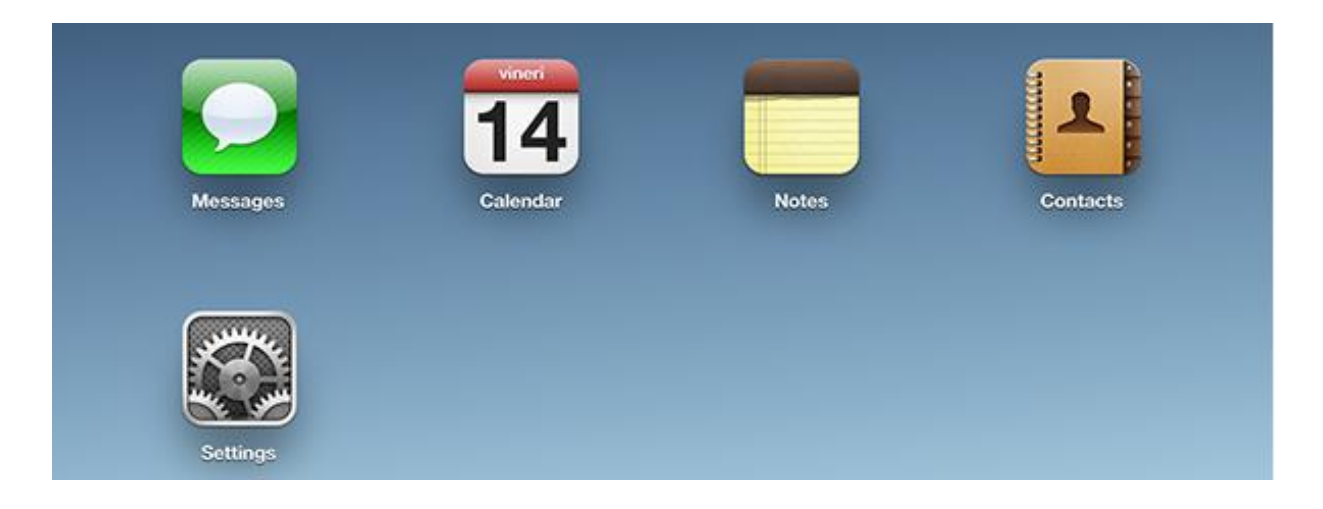

At the end of the synchronization, the last changes made on the device and Qaleido will be both visible: on the device and on Qaleido.

The account's distribution lists will appear as groups in the "Contacts" application.

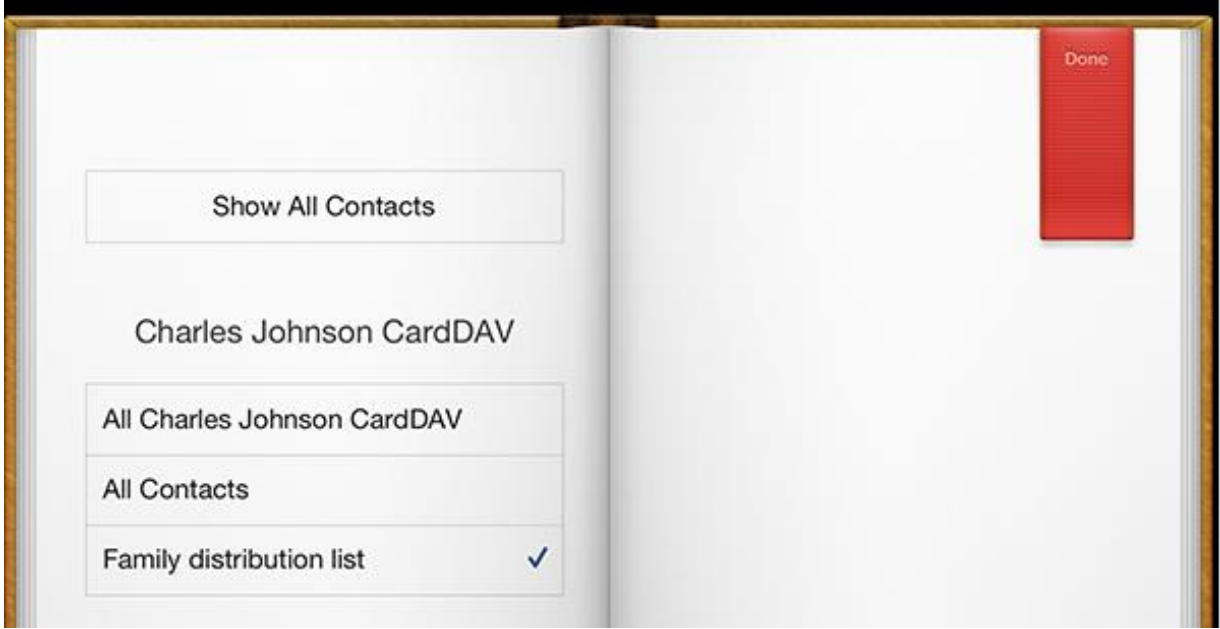

The groups can be selected/unselected in order their content to be / not be displayed in the "Contacts" main screen.

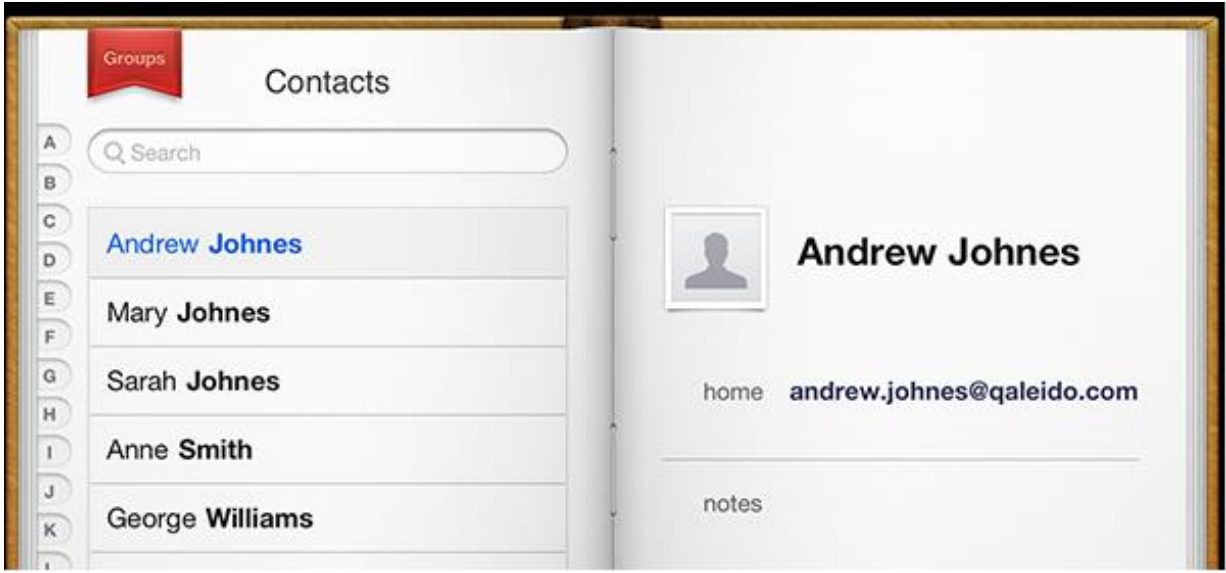

You can also synchronize your data by pressing the refresh button, at the bottom side of the "Groups" screen in the iPad's case, or at the top of the screen in the iPhone's case.

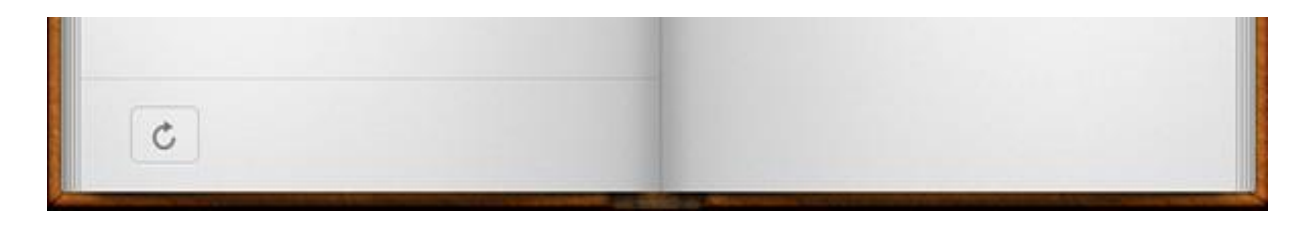

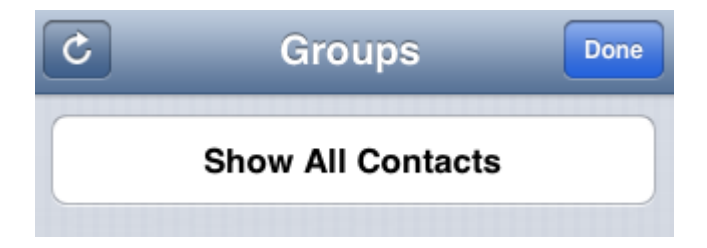

# AUTOMATIC CONTACTS SYNCHRONIZATION

In order to set an automatically synchronization for your data and to set the time interval between two automatic synchronizations, open the "Fetch New Data" section, in the "Settings"/"Mail, Contacts, Calendars" screen.

In the "Fetch New Data" section, we recommend to put the "Fetch" to "Every 15 Minutes", "Every 30 Minutes" or "Hourly". In this case, a synchronization process will be automatically started every 15 minutes/30 minutes/hourly.

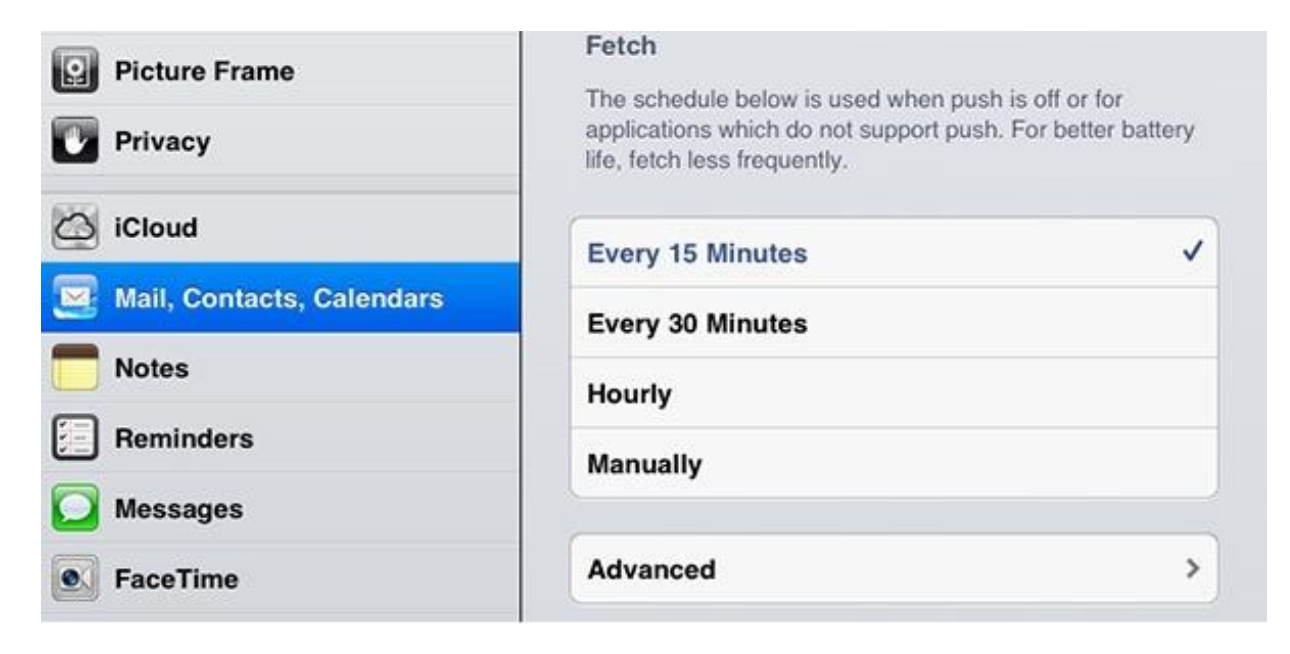

In the "Advanced" section, set "Fetch" for your account.

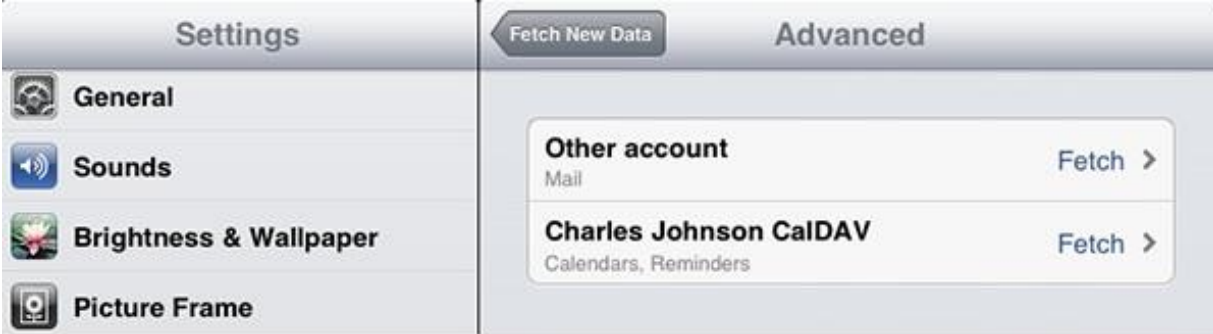

**Qaleido International b.v.**<br>PO Box 127, 8250 AC Dronten, The<br>phone: +31 321 701 777<br>fax: +31 851 030 010<br>info@qaleido.com<br>www.qaleido.com<br>Www.qaleido.com<br>Security Partners<br>Security Partners

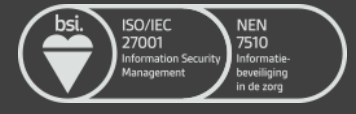